## **一秒通1MT.CN** 浦发银行个人网上银行怎么登录?登录步骤详解

随着互联网的不断发展,现在很多人办理银行业务都不仅仅是去银行办理,更多的 是选择去网上办理,许多人都开通了个人网上银行。不过有的人可能还不太清楚网 银的登录方法,一直都登录不了,像之前就有人问小编:浦发银行个人网上银行怎 么登录?今天小编就来为大家解答。

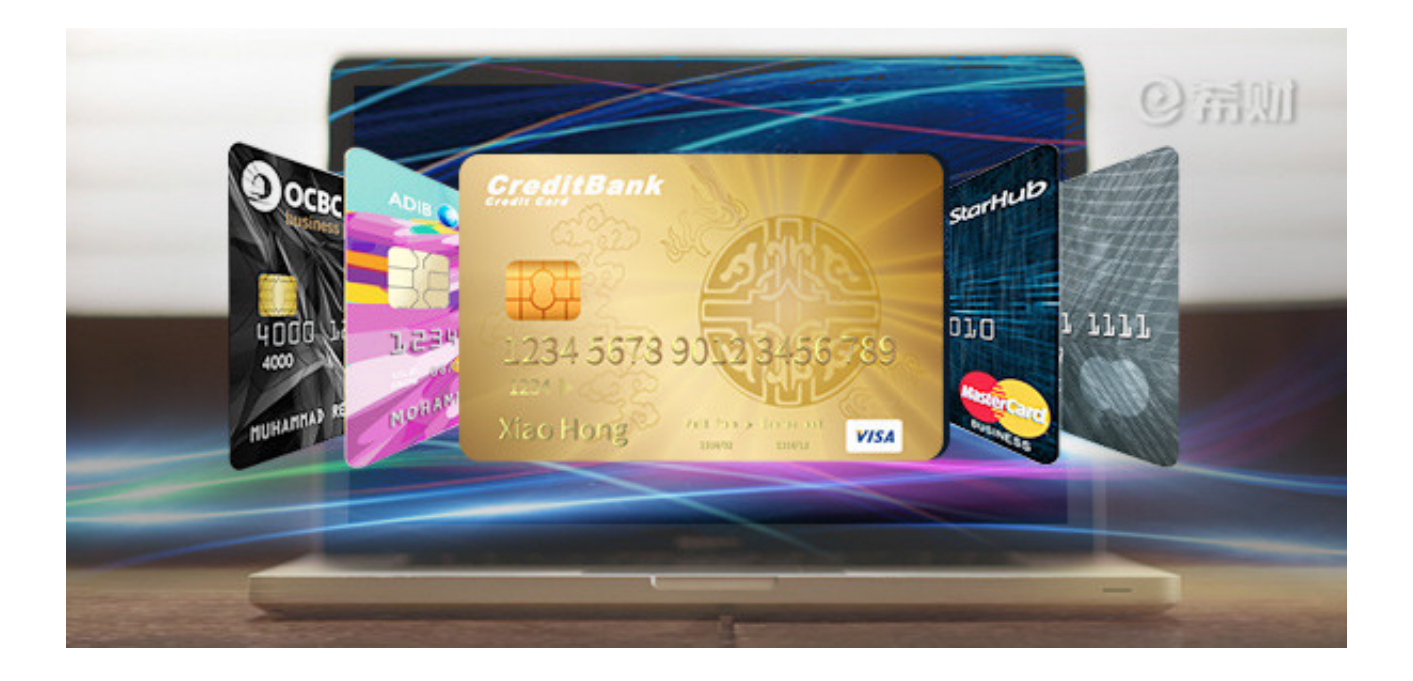

**一、登录银行官网**

首先你可以在浏览器里搜索浦发银行的官网,然后找到有官网标识的那一栏点击进 入。

**二、点击登录"个人网上银行"**

进入浦发银行的官网后,你可以在官网主页看到网上银行的登录通道,直接点击" 个人网上银行登录"。点击登录时要注意还得点击接受服务协议。

**三、安装安全控件**

在点击"个人网上银行登录"后,页面会提示你安装安全控件,直接点击安装即可 ,安装完成后再点击"确定"。

**四、输入相关信息进行登录**

在安装完安全控件后就需要输入你个人的相关信息,首先需要输入你的证件信息, 然后需要输入验证码,输入完点击登录即可。登录后需要激活你的浦发银行个人网 上银行账户。下次登录就直接输入用户名和密码就行了。

以上就是对于"浦发银行个人网上银行怎么登录?"的回答。想要登录浦发银行个 人网上银行的话,若你是首次登录,就需要按照小编上述的步骤去进行登录操作。 不是首次登录的话,一般在官网点击登录网银,再输入用户名和密码就行了。